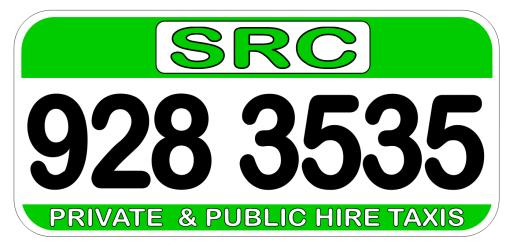

# **DRIVER HANDBOOK**

**POWERED BY CORDIC** 

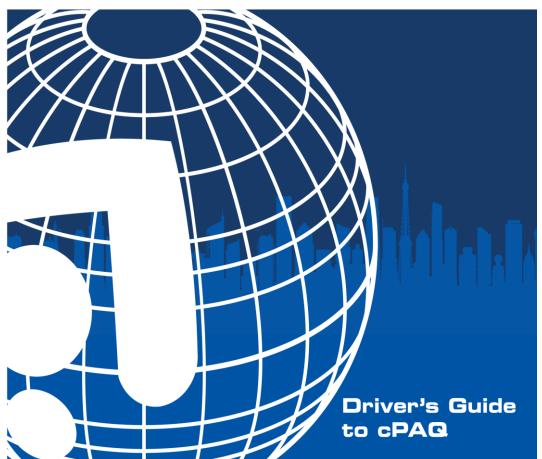

|                                               | 2       |
|-----------------------------------------------|---------|
| Abbreviations                                 | 3       |
| Safety Instructions                           | 3       |
| To Sign on to the PDA                         | 4       |
| To get a Job                                  | 4       |
| To Accept a Job Offer                         | 5       |
| Doing a Job                                   | 6       |
| To Report a Problem with the Job              | 6       |
| To Complete a Cash Job                        | 7       |
| To Complete an Account job                    | 7       |
| To complete a Street Hire Job (Hackneys Only) | 8       |
| Credit Cards                                  | 9/10    |
| Changing the Destination                      | 11 / 12 |
| What happens if I Reject a Job?               | 12      |
| Other Job-related icons                       | 13      |
| Sending a Message to the Office               | 13      |
| Satellite Navigation                          | 14      |
| Break Button                                  | 14      |
| Queue Screen                                  | 15      |
| Manually Bidding for Jobs                     | 16      |
| Auto Bidding for Jobs                         | 17      |
| Follow On Job (FOJ)                           | 18      |
| Booking a Return Job                          | 19      |
| Job History                                   | 20      |
| Emergency Button                              | 20      |
| Taking a Break                                | 21      |
| To Sign-Off at the End of your Shift          | 21      |
| To Set Your Going Home Time                   | 22      |
| Settle                                        | 23      |
| Account Work                                  | 24      |
| Equipment                                     | 24      |
| Notes                                         | 25      |
| Credit Work                                   | 25      |
|                                               |         |

- GPRS: General Packet Radio System the PDA's method of sending and receiving data.
- GPS: Global Positioning System the satellite system used by the PDA to determine your location.
- MDT: Mobile Data Terminal some people refer to PDAs as MDTs.
- PDA: Personal Digital Assistant the mobile device or terminal.
- POB The vehicle's status between picking up and dropping off a passenger.
- FOJ: Follow On Job A job being held until a vehicle becomes available in its vicinity.

Prob: Problem

Nav: Satellite Navigation using Co Pilot Sat Nav.

#### Safety Instructions

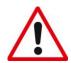

Use the following safety guidelines to help ensure your own personal safety and to help protect your device and working environment from potential damage.

- 1. Only use the PDA when it is safe and legal to do so: the system requires no drive input while driving on a job.
- 2. Do NOT carry the PDA in your pocket where pressure can be applied to the screen
- 3. Do NOT use any sharp object / pen / pencil with your PDA.
- 4. Do NOT press hard on the screen as it can damage it.
- 5. Do NOT drop your PDA.
- 6. Do NOT force the PDA onto the connector in the cradle. If you feel resistance, please do not push the PDA. Contact the office.
- 7. Do NOT allow you PDA to discharge completely as it may result in the loss of all data stored.
- 8. Keep your PDA away from radiators, heat sources, water, rain and dust.
- 9. Avoid placing objects on top of your PDA.
- 10. Do NOT attempt to remove the SIM card from your PDA as it can cause of loss of data and damage the device.
- 11. Take your PDA with you when you leave your car.

12.

YOU WILL BE CHARGED FOR LOST, STOLEN OR DAMAGED EQUIPMENT! See Page 24

When you switch on your PDA, swipe the screen to show the "cPAQ mobile" application. Press this to start your system up.

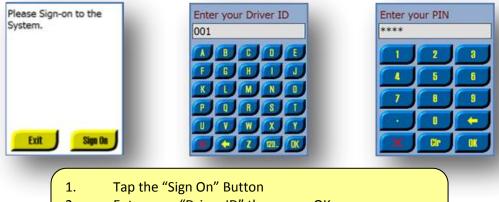

- 2. Enter your "Driver ID" then press OK
- 3. Enter your "PIN Number" then press OK
- 4. The PDA will now connect to the system.

#### To Get a Job

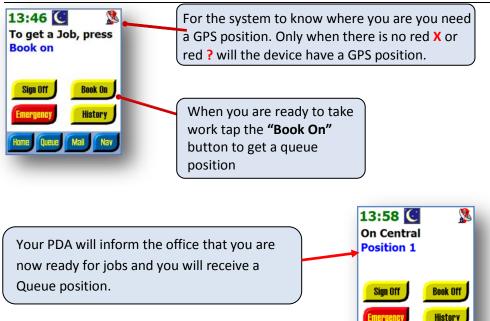

Home Queue

The system may be configured to show varying amounts of information in a job offer ranging from as little as just saying there is a job offer with no option of rejecting the job(A), through to giving full details of the job (C).

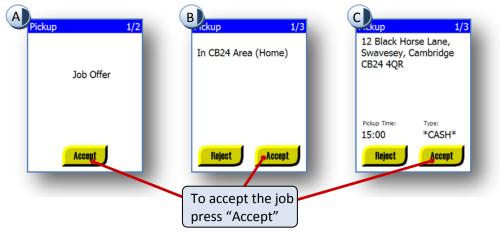

Once a job has been accepted, details of the Pickup will be shown.

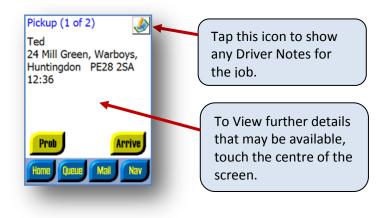

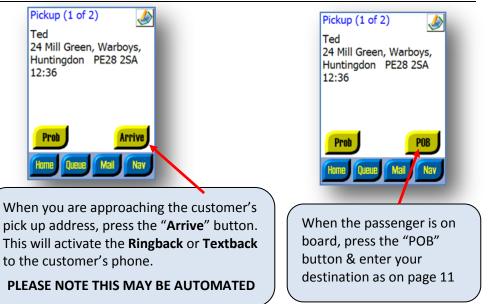

#### To Report a Problem with the Job

Tap the "Prob" button. Depending on the status of the job i.e. Arrive or POB, you will have a list of problem reasons. Press the required problem. This sends a message to the Controller who will answer you in due course.

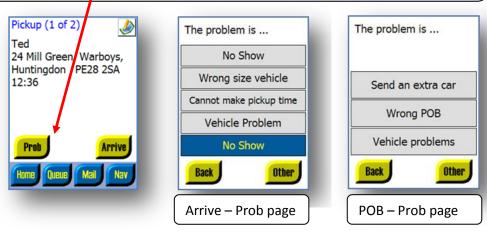

#### Dropoff (2 of 2) Charges 1/2 $\checkmark$ Payments 2/2 Collect from Passenger You will Receive Cash Based Account 13 Hillcrest, Bar Hill, Fare £48.60 Fare £43.74 Cambridge CB23 8TG Total = £48.60Total = £43.74Prob Break Pav Print OK Cancel Cancel OK Home When you arrive The job charges Collect your fare and at the passenger's will be displayed press "OK". You will now destination, press similar to the be cleared and available the "Pay" button. screens above. for another job.

#### To Complete an Account job

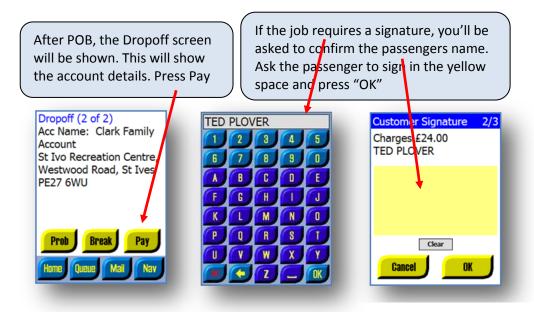

If your Operator License allows street hires you may have a Flag Down button on the Home screen.

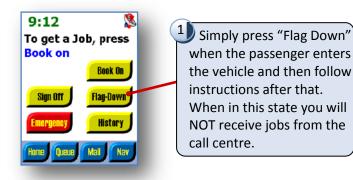

## THESE INSTRUCTIONS MUST BE FOLLOWED WHEN DRIVING A HACKNEY PLATED VEHICLE AND PICKING UP OFF THE STREET

When completing a Cash job by pressing the '**Pay'** button, you may be given the option of payment type.

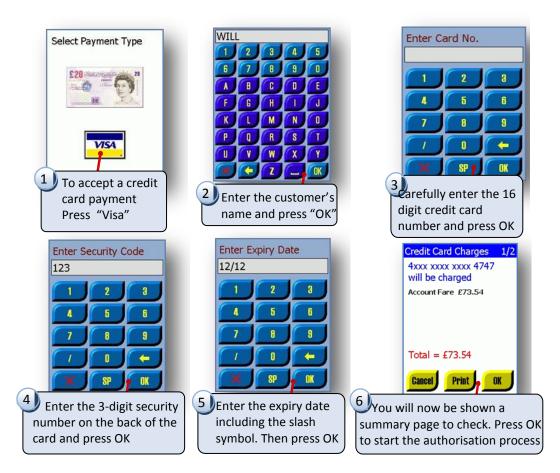

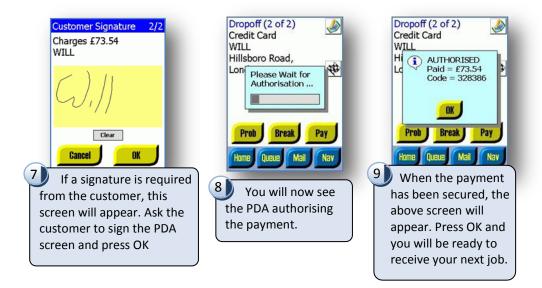

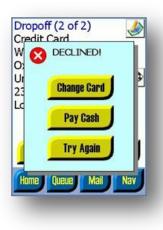

If the payment fails to be authorised the following screen will appear. Decide which option you want to try and follow the instructions. If the customer decides to change their destination and your screen has the checquered flag icon, press it.

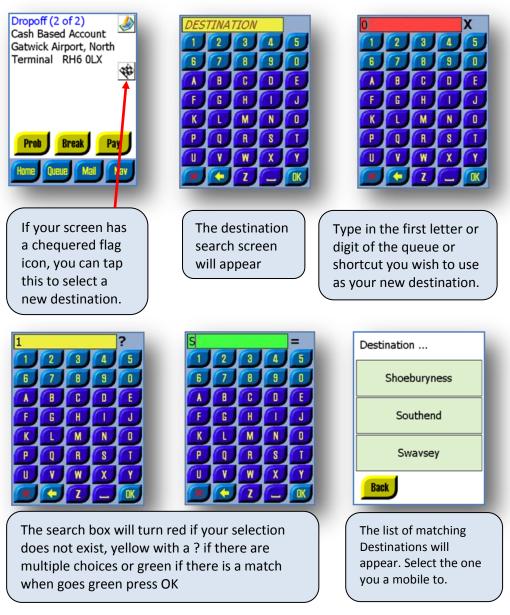

If you do not have the chequered flag button, you can change your destination by using the queue screen.

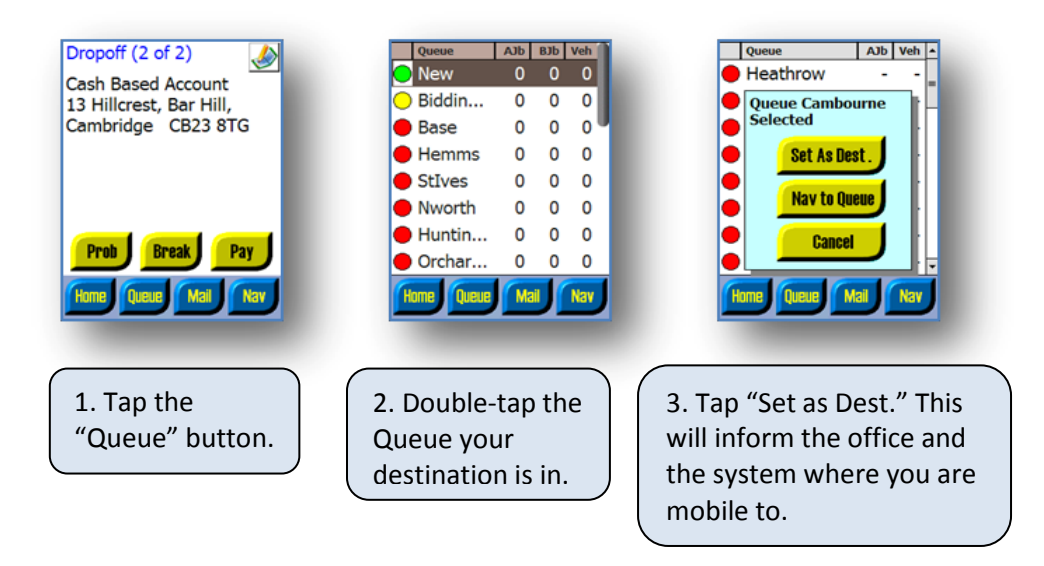

#### What happens if I Reject a Job?

Most taxi companies have a Sin Bin set-up for those drivers who reject jobs. This means that you will lose your queue position and may be placed in the Sin Bin for a period of time. To let you know that you are in the Sin Bin, a bin icon appears on your screen.

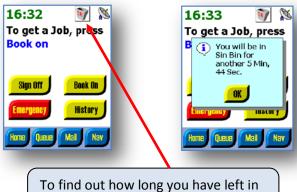

the Sin Bin click on the bin icon.

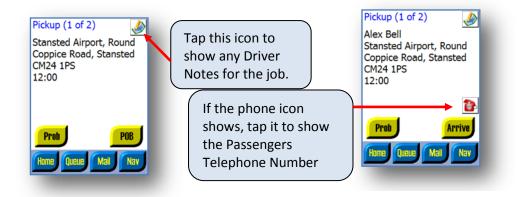

#### Sending a Message to the Office

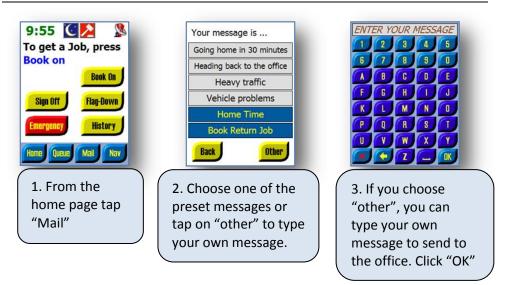

The Nav button can be used to automatically direct you to either a customer Pick-Up or a Destination

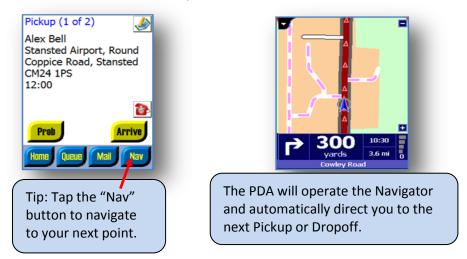

To return to your job press the home button at the bottom of your PDA and press the CPaq Mobile Icon.

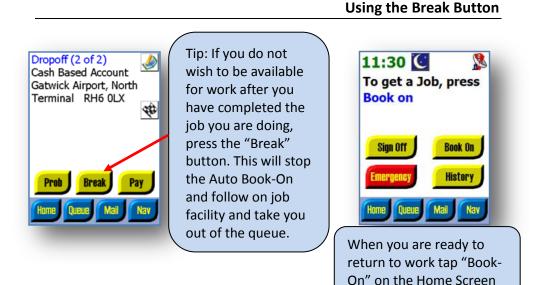

Page 14

#### Queue Screen

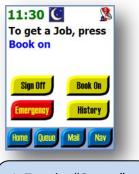

1. Tap the "Queue" button to display the queue screen. 2. The Queue screen shows the list of queues and may show the number of pre booked jobs coming up (Ajb), the number of Biddable jobs (Bjb) and the number of vehicles in each queue (Veh).

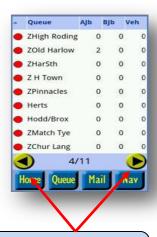

Tip: Use the arrow keys to scroll through the list

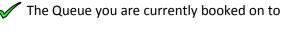

- Queues that you can book on to are highlighted **GREEN**.
- Queues where you can bid for jobs are highlighted **YELLOW**.
- Queues for information purpose only are highlighted **RED**.

Tip: To sort the queues by different fields, tap the header bar then tap the appropriate arrow.

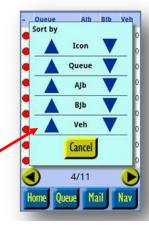

The system can be configured to allow bidding for jobs that have not been dispatched automatically. They are jobs that are open to anyone within a set radius to be first to grab. To do this tap "Queue" from the home page, biddable jobs will be in the Bjb column.

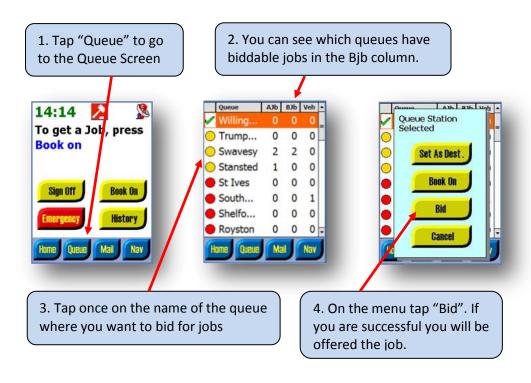

The system allows you to set a distance in miles as to how far you are prepared to run for a job and will then automatically bid for available jobs within your set distance. This distance is taken from your current GPS Position.

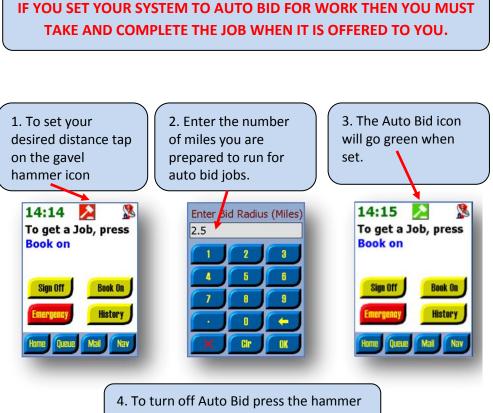

icon again and set the distance to zero.

Tip: There will be a minimum and a maximum distance Auto Bid can be set up for. This will be set by the management. An FOJ job is allocated to a driver based on where the driver is dropping off his passenger and how long it will take to drop the passenger off. The system is set to have the Follow On Job facility automatic so the driver does not have to do anything.

### The system will automatically allocate a Follow On Job as long as you meet the necessary criteria.

### IT IS IN YOUR INTEREST TO INPUT YOUR DESTINATION AT ALL TIMES.

### PLEASE MANUALLY CHANGE YOUR DESTINATION IF THE CUSTOMER CHANGES THEIR MIND.

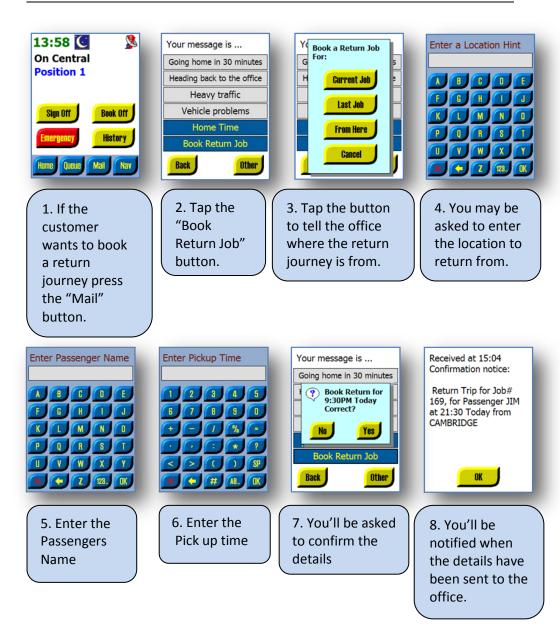

#### Job History

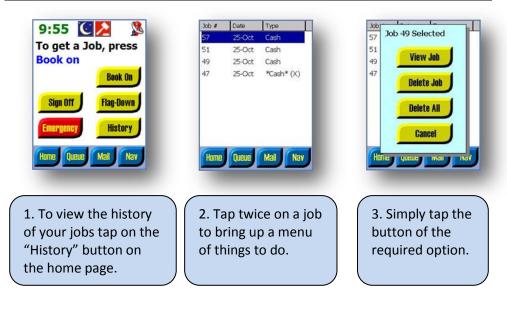

#### Using the Emergency Button

Tapping the "Emergency" button sends a message and your GPS location to the office. The office will then act accordingly.

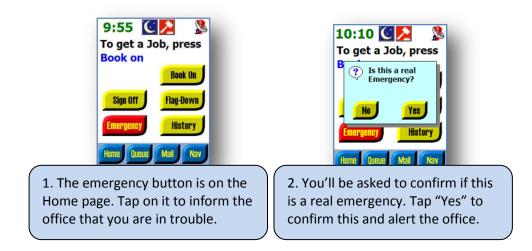

| 11:01 C C C C C C C C C C C C C C C C C C C                                     | 11:01 C C C C C C C C C C C C C C C C C C C | 11:02 Image: Constraint of the second second se |
|---------------------------------------------------------------------------------|---------------------------------------------|----------------------------------------------------------------------------------------------------|
| 1. To leave your<br>position and take a<br>break, tap the "Book<br>Off" button. | 2. Tap "Yes" to<br>confirm                  | 3. You're now no longer<br>available for jobs.<br>When you've finished<br>your break tap "Book On"<br>to receive your queue<br>position.                                                                                                    |

#### To Sign-Off at the End of your Shift

When you are finished for the day, tap "Sign Off" from the home screen. This logs you out of the dispatch system. Press "Exit" and then switch off your PDA.

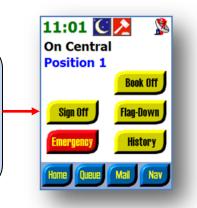

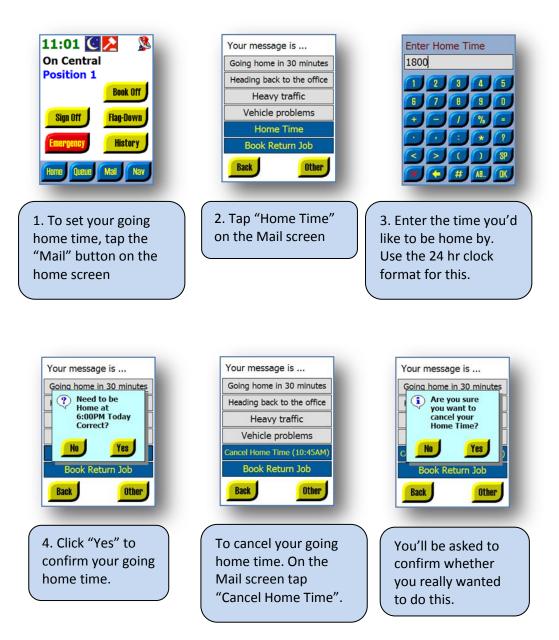

Your weekly settle price is £95.00 Per WEEK

SRC Taxis Settle week is from a Thursday to a Wednesday.

Your settle is due to be paid on the Thursday by 14:00

We will however allow you on occasion to be paid on the Monday by 11:00

Your settle is to be paid into the Back Office between the hours of 09:00-16:00 Monday to Friday.

You can pay your settle by the following methods:

Cash Credit / Debit Card Direct Debit

<u>Please Note:</u> Settle is not charged on a DAILY basis it is a WEEKLY charge.

You will not be charged when on Holiday as long as you are off for the full 7 days.

THIS SETTLE ALSO INCLUDES AN ALLOWANCE FOR THE CAR BEING OFF THE ROAD FOR REPAIR/ MAINTENANCE WORK. Any Account Jobs or Credit Card Payments you have completed will be paid out on your Credit Sheet the following Thursday.

These jobs run from 00:01 on the Thursday up until 23:59 on the following Wednesday.

Your Credit Sheet can be either Emailed to you or you can collect it in person on the Thursday usually around 12 noon.

Any queries regarding this sheet must be corrected by 15:00 on the Friday.

After this time the invoices will be sent to the customers and this cannot be altered once sent.

### PRICE FOR BROKEN / LOST EQUIPMENT.

BRACKETS £10.00

LIGHTER CHARGER £5.00

USB LEAD £5.00

STOLEN PHONE £200.00

DAMAGED PHONE Dependant on repair cost

### THE SYSTEM DISPATCHES THE WORK OUT IN A SEQUENCE SET BY THE BACK OFFICE ONLY. NO OTHER STAFF MEMBER HAS ANY ACCESS TO CHANGE THIS.

THE OFFICE STAFF WILL ONLY HAVE TO INTERVENE WITH A VERY SMALL AMOUNT OF THE DISPATCHING OF WORK. THIS IS NORMALLY DUE TO JOBS RUNNING TOO LATE DUE TO DRIVERS NOT TAKING A PARTICULAR JOB.

IF ANY DRIVER HAS A QUERY REGARDING ANY WORK PLEASE CALL IN TO THE BACK OFFICE AND SEE THE MANAGEMENT.

WE WILL TAKE ON BOARD ANY SUGGESTION PUT FORWARD TO US BUT PLEASE REMEMBER WE WILL NEVER BE ABLE TO SET A SYSTEM UP TO SUIT EVERYBODY AND THE CUSTOMER MUST ALWAYS BE SERVICED EFFICEINTLY OR THEY WILL SIMPLY USE ANOTHER FIRM.